# Compta 2 – Compta 3 **Déverrouiller un lot d'écritures**

- Édition Février 2021

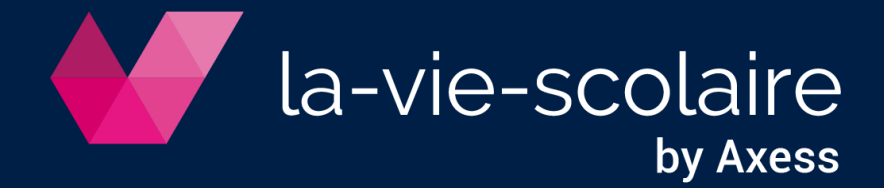

#### Table des matières

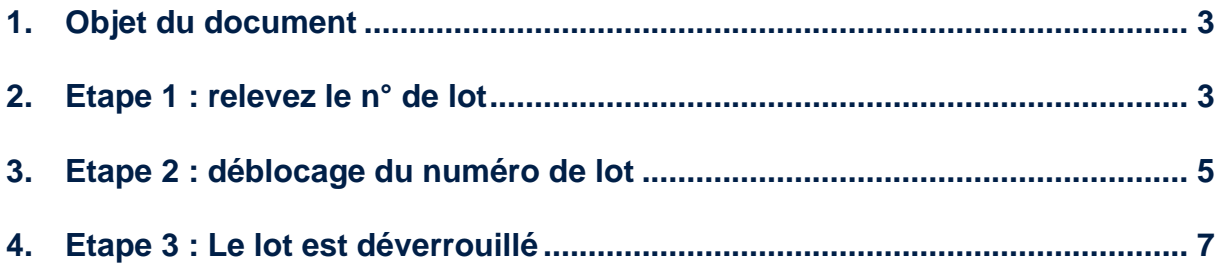

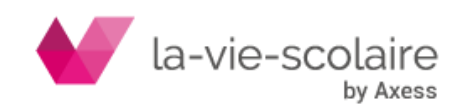

#### <span id="page-2-0"></span>**1. Objet du document**

Lors de l'intégration en comptabilité d'écritures en provenance de la facturation, de la paie, de la restauration ou du GAPC, les lots importés ne sont pas modifiables, ils sont verrouillés.

Lors de l'interrogation d'un compte ou d'un journal, ces écritures verrouillées apparaissent soit avec un dièse soit avec un cadenas :

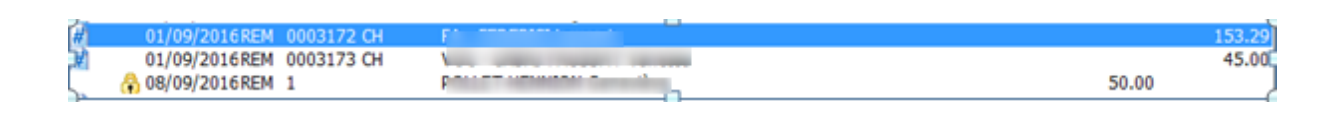

Dans certains cas (lot en double…), vous pouvez avoir besoin de supprimer un lot. La démarche est la suivante :

- 1. Relevez le numéro du lot
- 2. Débloquez le lot par l'utilitaire mis à disposition
- 3. Supprimez ensuite le lot : Si vous désirez modifier un lot, il est préférable de le supprimer dans un 1<sup>er</sup> temps puis de réeffectuer l'interface comptable à partir du logiciel satellite.

#### <span id="page-2-1"></span>**2. Etape 1 : relevez le n° de lot**

En interrogation de compte ou de journal, sélectionnez une ligne du lot concerné :

Puis faites un Clic droit -> **propriété ou F2** Puis sélectionnez l'onglet « **Détails »** :

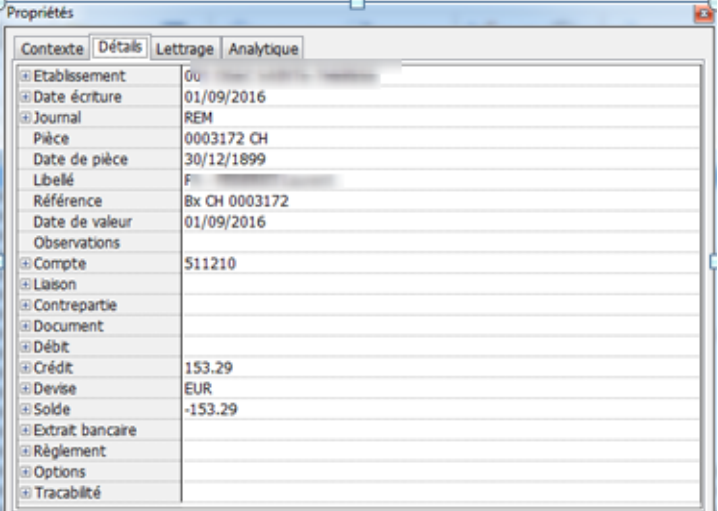

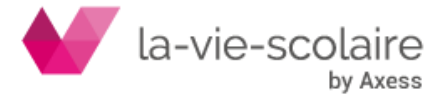

Cliquez sur + devant **Traçabilité** :

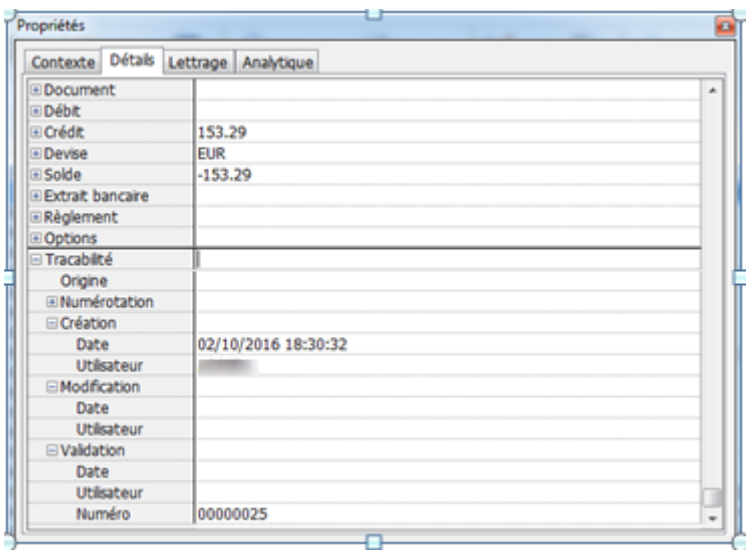

Puis sur le + devant **Numérotation** :

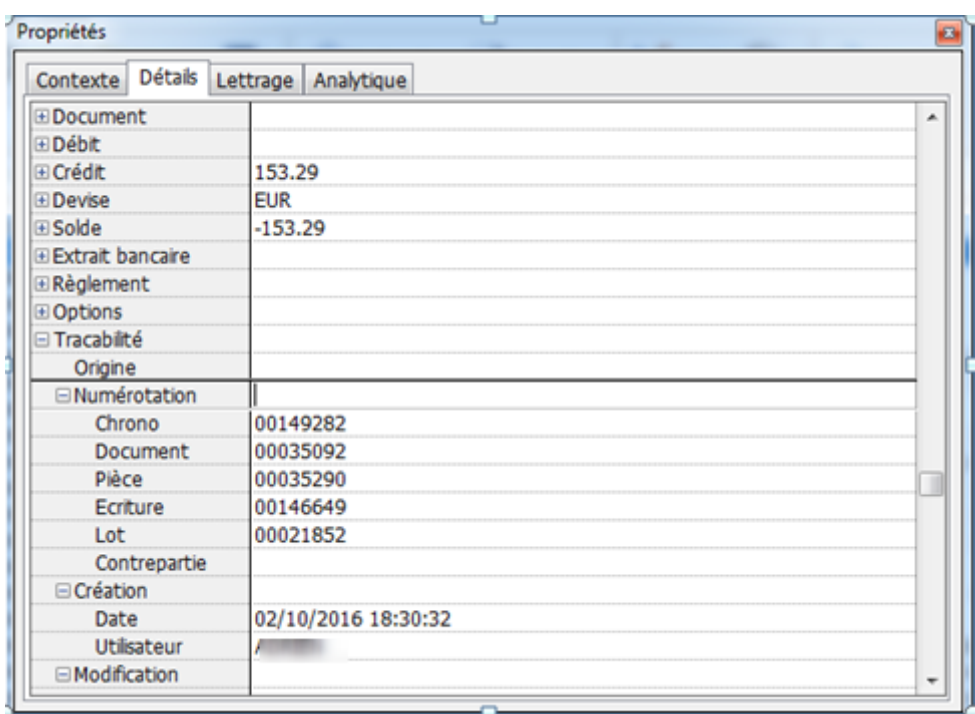

**Relevez le Lot Numéro. Dans l'exemple ci-dessus, 00021852**

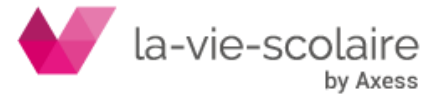

### <span id="page-4-0"></span>**3. Etape 2 : déblocage du numéro de lot**

Un utilitaire va permettre le déverrouillage du lot. L'accès à l'utilitaire sera différent suivant si vous utilisez Compta 2 ou Compta 3.

### **› Dans compta 3 :**

Menu Import & Export -> Supplément -> Debloque\_lot.exe

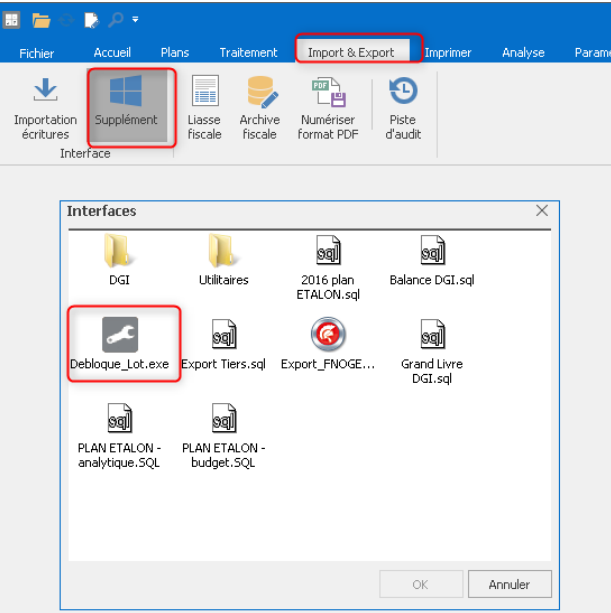

#### **› Dans Compta 2 :**

Fichier -> Utilitaire -> Interfaces -> Débloque lot

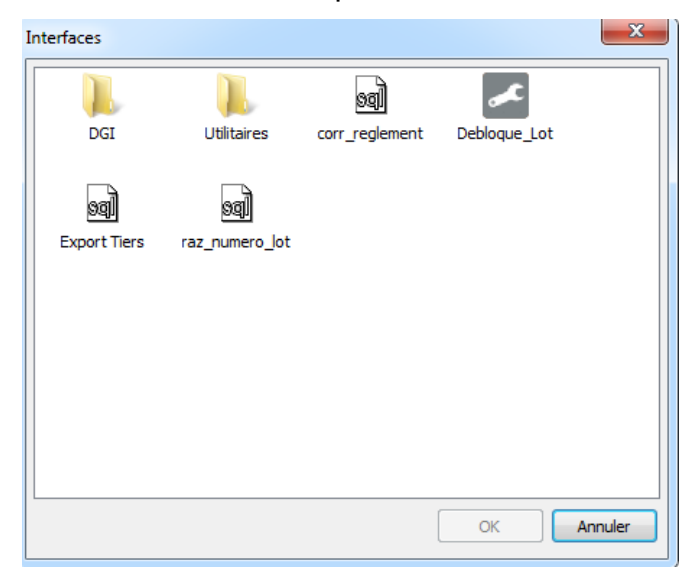

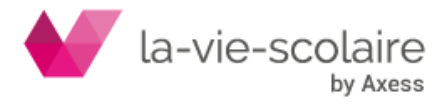

Cet utilitaire est soumis à un mot de passe, qu'il faut nous demander :

- via **Portail Assistance :** https//portail.axess.fr
- ou par mail à **[laviescolairevousrepond@axess.fr](mailto:laviescolairevousrepond@axess.fr)**

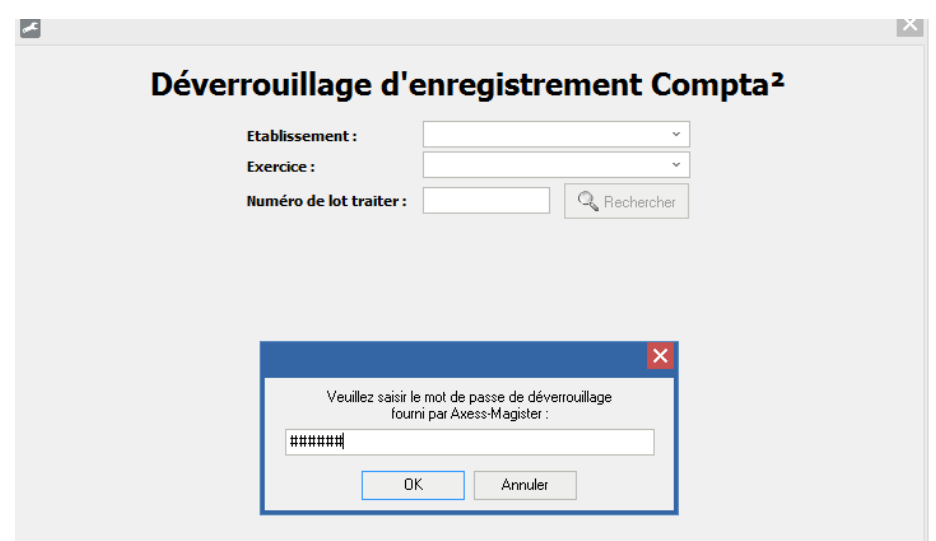

Une fois que le mot de passe obtenu, vous devez saisir le lot à déverrouiller.

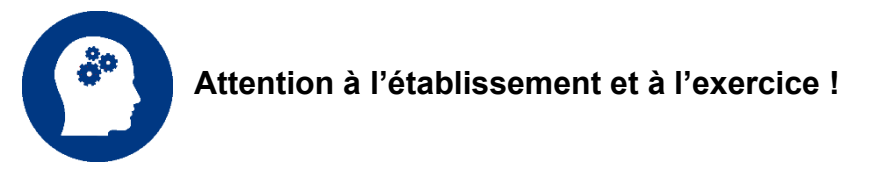

Le lot s'affiche pour contrôle.

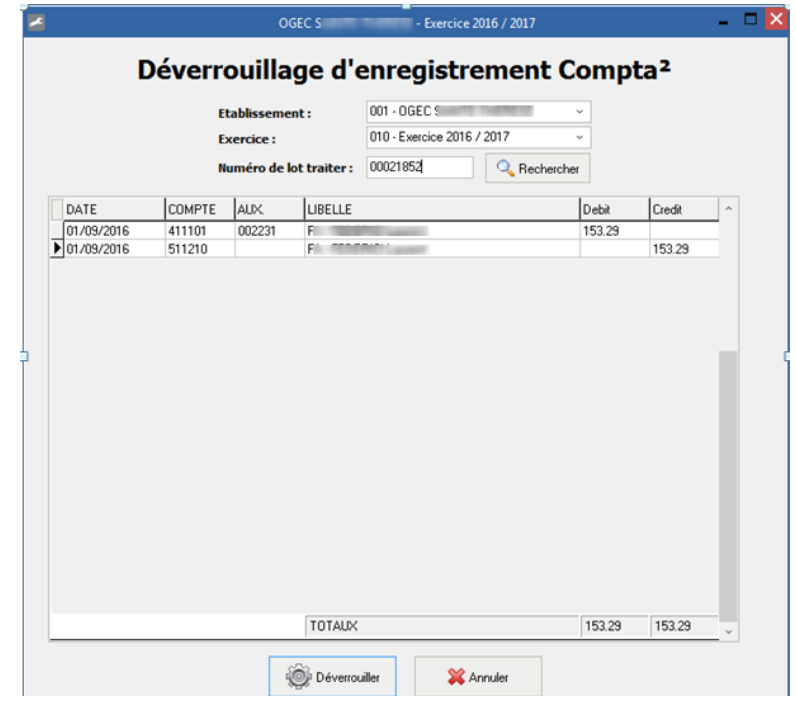

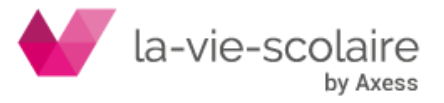

### Cliquez sur le bouton **Déverrouille**r

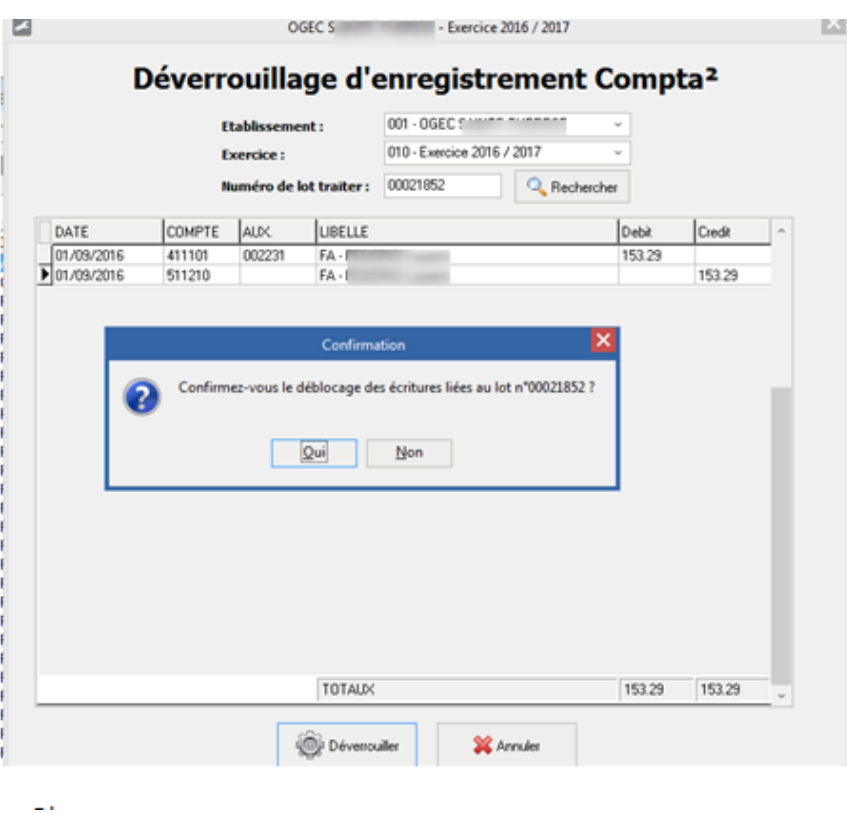

Cliquez sur le bouton « oui » pour finaliser l'opération.

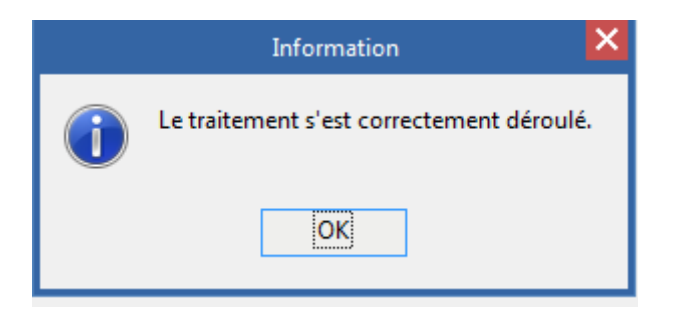

## <span id="page-6-0"></span>**4. Etape 3 : Le lot est déverrouillé**

Retournez en interrogation de compte ou de journal, votre lot est déverrouillé. Il est désormais possible de le modifier ou de le supprimer.

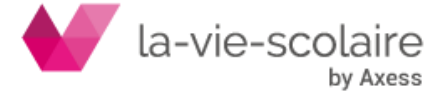